# HP OpenView Select Identity

Connector for Microsoft® SQL Server (Administration)

Connector Version: 3.7

Installation and Configuration Guide

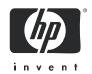

### **Legal Notices**

#### Warranty

The only warranties for HP products and services are set forth in the express warranty statements accompanying such products and services. Nothing herein should be construed as constituting an additional warranty. HP shall not be liable for technical or editorial errors or omissions contained herein.

The information contained herein is subject to change without notice.

#### Restricted Rights Legend

Confidential computer software. Valid license from HP required for possession, use or copying. Consistent with FAR 12.211 and 12.212, Commercial Computer Software, Computer Software Documentation, and Technical Data for Commercial Items are licensed to the U.S. Government under vendor's standard commercial license.

#### Copyright Notices

© Copyright 2006 Hewlett-Packard Development Company, L.P.

This product includes software developed by the Apache Software Foundation (http://www.apache.org/). Portions Copyright (c) 1999-2003 The Apache Software Foundation. All rights reserved.

Select Identity uses software from the Apache Jakarta Project including:

- Commons-beanutils
- Commons-collections
- Commons-logging
- Commons-digester
- Commons-httpclient
- Element Construction Set (ecs)
- Jakarta-poi
- Jakarta-regexp
- Logging Services (log4j)

Additional third party software used by Select Identity includes:

- JasperReports developed by SourceForge
- iText (for JasperReports) developed by SourceForge
- BeanShell
- Xalan from the Apache XML Project
- Xerces from the Apache XML Project
- Java API for XML Processing from the Apache XML Project
- SOAP developed by the Apache Software Foundation
- JavaMail from SUN Reference Implementation
- Java Secure Socket Extension (JSSE) from SUN Reference Implementation
- Java Cryptography Extension (JCE) from SUN Reference Implementation
- JavaBeans Activation Framework (JAF) from SUN Reference Implementation

- OpenSPML Toolkit from OpenSPML.org
- JGraph developed by JGraph
- Hibernate from Hibernate.org
- BouncyCastle engine for keystore management, bouncycastle.org

This product includes software developed by Teodor Danciu http://jasperreports.sourceforge.net). Portions Copyright (C) 2001-2004 Teodor Danciu (teodord@users.sourceforge.net). All rights reserved.

Portions Copyright 1994-2004 Sun Microsystems, Inc. All Rights Reserved.

This product includes software developed by the Waveset Technologies, Inc. (www.waveset.com). Portions Copyright © 2003 Waveset Technologies, Inc. 6034 West Courtyard Drive, Suite 210, Austin, Texas 78730. All rights reserved.

Portions Copyright (c) 2001-2004, Gaudenz Alder. All rights reserved.

#### Trademark Notices

AMD and the AMD logo are trademarks of Advanced Micro Devices, Inc.

Intel and Pentium are trademarks or registered trademarks of Intel Corporation in the United States, other countries, or both.

JAVA™ is a US trademark of Sun Microsystems, Inc.

Microsoft® and Windows® are U.S. registered trademarks of Microsoft Corporation.

Oracle® is a registered US trademark of Oracle Corporation, Redwood City, California

UNIX® is a registered trademark of The Open Group.

### **Support**

Please visit the HP OpenView support web site at:

#### http://www.hp.com/managementsoftware/support

This web site provides contact information and details about the products, services, and support that HP OpenView offers.

HP OpenView online software support provides customer self-solve capabilities. It provides a fast and efficient way to access interactive technical support tools needed to manage your business. As a valued support customer, you can benefit by using the support site to:

- Search for knowledge documents of interest
- Submit enhancement requests online
- Download software patches
- Submit and track progress on support cases
- Manage a support contract
- Look up HP support contacts
- Review information about available services
- Enter discussions with other software customers
- Research and register for software training

Most of the support areas require that you register as an HP Passport user and log in. Many also require a support contract.

To find more information about access levels, go to:

#### http://www.hp.com/managementsoftware/access\_level

To register for an HP Passport ID, go to:

http://www.managementsoftware.hp.com/passport-registration.html

# Contents

| 1 | Documentation Map                                                                                                    | 7                                    |
|---|----------------------------------------------------------------------------------------------------|--------------------------------------|
| 2 | Introduction About HP OpenView Select Identity About Connectors About SQL Server Admin Connector                                                                                                    | 9<br>9<br>9                          |
|   | High-Level Architecture    1      Overview of Installation Tasks    1                                                                                                    |                                      |
| 3 | Installing the Connector1SQL Server Admin Connector Files1Planning the Installation1Plan 1: Connector with the Agent1Plan 2: Connector Without the Agent and with JDBC Data Source1Plan 3: Connector Without the Agent and with JDBC Driver1System Requirements1Pre-Installation Task1Enable JDBC Driver Based Communication1Enable JDBC Data Source Based Communication1Extracting Contents of the Schema File1 | 3<br>4<br>4<br>5<br>5<br>6<br>7<br>8 |
|   | WebLogic1WebSphere1Installing the Connector RAR1                                                                                                    | .8                                   |
| 4 | Configuring the Connector with Select Identity1Configuration Procedure1Add a New Connector1Add a New Resource1Map Attributes2                                                                                                    | 9.9                                  |
| 5 | Installing the Agent2About the Agent2Installing the Agent on the Microsoft SQL Server2Pre-Installation Tasks2Install the Agent2Installed Files3Staring the Agent3                                                                                                    | 15<br>15<br>16<br>16<br>17           |
|   | Modifying the Database Account and Select Identity Passwords                                                                                                    | 1                                    |

| 6 | Uninstalling the Connector                                | 39 |
|---|-----------------------------------------------------------|----|
|   | Uninstalling the Agent                                    | 39 |
| Α | Troubleshooting                                           | 41 |
|   | Connector Installation                                    | 41 |
|   | Agent and Reverse Notification Table Installation         |    |
|   | Agent Execution                                           | 44 |
| В | Connector Behavior                                        | 45 |
|   | Using Entitlements to Assign User Privileges on Databases | 45 |
|   | Entitlement Categories                                    | 45 |
|   | Recommended Usage of Entitlements while User Provisioning |    |
|   | Example Use Case                                          | 46 |

# 1 Documentation Map

This chapter describes the organization of HP OpenView Select Identity connector documentation and provides necessary information on how to use the documentation set to install and configure the connectors.

Figure 1 illustrates the documentation map for HP OpenView Select Identity connector. For a list of available product documentation, refer to the Table 1.

Figure 1 Documentation Map

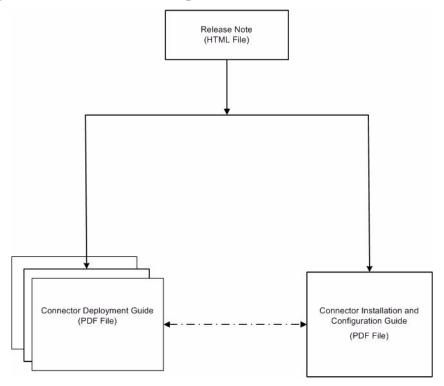

**Table 1** Connector Documentation

| <b>Document Title and Filename</b>                                                                                                    | Contents                                                                                                    | Location                                                       |
|----------------------------------------------------------------------------------------------------|----------------------------------------------------------------------------------------------------|----------------------------------------------------------------|
| Release Note SQL Server Admin Connector v3.7 Release Note.htm                                                                                                    | This file contains necessary information on new features of the connector, enhancements, known problems or limitations, and support information.                                                                                                    | /Docs/<br>subdirectory<br>under the<br>connector<br>directory. |
| Connector Deployment Guide (for Select Identity 4.10)  connector_deploy_SI4.1.pdf  Connector Deployment Guide (for Select Identity 4.0/4.01.000)  connector_deploy_SI4.pdf  Connector Deployment Guide (for Select Identity 3.3.1)  connector_deploy_SI3.3.1.pdf | Connector deployment guides provide detailed information on:  • Deploying a connector on an application server.  • Configuring a connector with Select Identity.  Refer to these guides when you need generic information on connector installation. | /Docs/<br>subdirectory<br>under the<br>connector<br>directory. |
| Connector Installation and Configuration Guide SQL Server Admin_install.pdf                                                                                                    | Connector installation and configuration guide provides installation instructions for a specific connector. It contains resource specific configuration details.                                                                                     | /Docs/ subdirectory under the connector directory.             |

## 2 Introduction

This chapter gives an overview of the HP OpenView Select Identity connector for Microsoft SQL Server database administration. An HP OpenView Select Identity connector allows you to provision users and manage identities on Microsoft SQL Server. At the end of this chapter, you will be able to know about:

- The benefits of HP OpenView Select Identity.
- The role of a connector.
- The connector for Microsoft SQL Server database.

## About HP OpenView Select Identity

HP OpenView Select Identity provides a new approach to identity management. It helps you manage the entire identity lifecycle of an enterprise application. By using Select Identity, you can automate the process of provisioning and managing user accounts and access privileges across platforms, applications, and corporate boundaries. Select Identity communicates with the enterprise information system through connectors, and automates the tasks of identity management. The enterprise information system, which is also referred to as **resource**, can be a database, a directory service, or an ERP package, among many others.

## **About Connectors**

You can establish a connection between a resource and Select Identity by using a connector. A connector is resource specific. It is installed on the system where Select Identity is installed. The combination of Select Identity and connector helps you perform a set of tasks on the resource to manage identity. A connector can be **unidirectional** or **bidirectional**. A unidirectional connector helps you manage identities from Select Identity, but if any change takes place in resource, it cannot communicate that back to Select Identity. On the other hand, a bidirectional connector can reflect the changes made on resource back to Select Identity. This property of bidirectional connectors is known as **reverse synchronization**.

### **About SQL Server Admin Connector**

The connector for Microsoft SQL Server administration — hereafter referred to as the SQL Server Admin connector — enables HP OpenView Select Identity to administer the database server by provisioning database user information in system schemas. This connector supports

two type of database users, namely Microsoft SQL Server Authentication users and Windows Authentication users. The SQL Server Admin connector can perform the following operations in a database schema on the Microsoft SQL Server:

- For Microsoft SQL Server authentication users:
  - Add, update, and remove users
  - Retrieve user attributes
  - Enable and disable users
  - Verify a user's existence
  - Reset Password
  - Change Password
  - Retrieve all entitlements
  - Retrieve a list of supported user attributes
  - Grant and revoke entitlements to and from users
- For Windows authentication users:
  - Add, update, and remove users
  - Retrieve user attributes
  - Verify a user's existence
  - Enable and disable user status
  - Retrieve all entitlements
  - Retrieve a list of supported user attributes
  - Grant and revoke entitlements to and from users

The connector also provides an agent that can send changes made to the data in Microsoft SQL Server to Select Identity. The following reverse synchronization operations are supported:

- Add, modify, and delete users based on user additions, modifications, and deletions in the schema in Microsoft SQL Server
- Assign and revoke entitlements for users

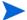

This connector can be used with Select Identity 4.1, 4.01.000, 4.0, and 3.3.1.

### High-Level Architecture

Figure 2 illustrates a high-level architecture of the SQL Server Admin connector. The connector supports both agent-based and agent-less mode of operation. To support reverse synchronization, you must install the connector on Select Identity server and the agent on resource system. The agent helps synchronizing the changes made on Microsoft SQL Server with Select Identity.

Figure 2 High-Level Architecture of the Connector

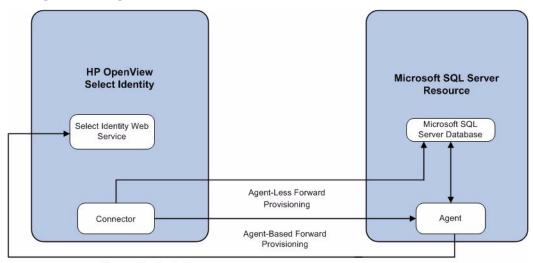

Reverse Synchronization

To perform forward provisioning operation on Microsoft SQL Server, the connector communicates either directly with the database or with the agent. The agent detects the changes on the host (Microsoft SQL Server database) resource and sends SPML notifications to Select Identity to synchronize the changes. Thus, the SQL Server Admin connector enables data to flow in both the directions, as illustrated in Figure 2.

## Overview of Installation Tasks

Before you start installing the connector, you must ensure that system requirements and all the installation prerequisites are met. Refer to the Table 2 for an overview of installation tasks.

 Table 2
 Organization of Tasks

| Task Number | Task Name                                                                                                    | Reference                                                            |
|-------------|----------------------------------------------------------------------------------------------------|----------------------------------------------------------------------|
| 1           | Install the connector on the Select Identity server.                                                                    | See Installing the Connector on page 13.                             |
|             | <ul> <li>Plan your installation setup.</li> </ul>                                                                       | See Planning the Installation on page 13.                            |
|             | — Meet the system requirements.                                                                                         | See System Requirements on page 15.                                  |
|             | Pre-installation task: Enable     JDBC driver or JDBC data     source based on your     requirement.                    | See Pre-Installation Task on page 16.                                |
|             | <ul> <li>Extract contents of the Schema<br/>file (the file that contains the<br/>mapping XML and XSL files).</li> </ul> | See Extracting Contents of the Schema File on page 18.               |
|             | <ul> <li>Deploy the connector Resource<br/>Adapter Archive (RAR) file on<br/>an application server.</li> </ul>          | See Installing the Connector RAR on page 18.                         |
| 2           | Configure the connector with Select Identity                                                                            | See Configuring the<br>Connector with Select<br>Identity on page 19. |
| 3           | Install the agent on Microsoft SQL<br>Server database server.                                                           | See Installing the Agent on page 25.                                 |
|             | <ul> <li>Perform the pre-installation tasks.</li> </ul>                                                                 | See Pre-Installation Tasks on page 25.                               |
|             | <ul> <li>Install the agent by using the installation wizard.</li> </ul>                                                 | See Install the Agent on page 26.                                    |

# 3 Installing the Connector

This chapter elaborates the procedure to install the SQL Server Admin connector on the Select Identity server. At the end of this chapter, you will know about

- Software requirements to install the SQL Server Admin connector.
- Pre-installation tasks.
- Procedure to install the SQL Server Admin connector.

### **SQL Server Admin Connector Files**

The SQL Server Admin connector is packaged in the following files and folders, which are located in the MS SQL SERVER - Admin directory on Select Identity Connector CD:

Table 3 SQL Server Admin Connector Files

| Serial<br>Number | File Name                                    | Description                                                                                                    |
|------------------|----------------------------------------------|----------------------------------------------------------------------------------------------------|
| 1                | Admin-MSSQL2000Server-Connector.rar          | The RAR file contains the binaries for the connector.                                                                                    |
| 2                | Admin-MSSQL2000ServerSchema.zip              | The Schema file contains the mapping files (XML and XSL files) of the connector.                                                         |
| 3                | MSSQL2000Server-Admin-AgentInstaller-Win.zip | A ZIP file that contains the installation executable for the connector agent. It is located in the Agent Installers directory of the CD. |

## Planning the Installation

You can install the SQL Server Admin connector in three possible ways.

Connector with the agent.

- Connector without the agent and with a JDBC data source.
- Connector without the agent and with a JDBC driver.

### Plan 1: Connector with the Agent

In this configuration, the connector communicates with an agent that resides on the database server; the agent uses a JDBC 2.0 compliant driver to communicate with the database. The agent can also push changes made in SQL Server Admin to the Select Identity database (reverse synchronization).

Figure 3 Connector Installed with Agent

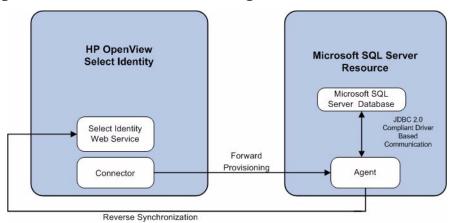

### Plan 2: Connector Without the Agent and with JDBC Data Source

In this configuration, the connector communicates with the database directly through JDBC calls. You must create or identify a JDBC data source (and underlying connection pool) on the application server hosting Select Identity and the connector that can connect to the target SQL Server Admin database. Reverse synchronization is not achieved in this configuration.

Figure 4 Connector Without Agent: JDBC Data Source Based Communication

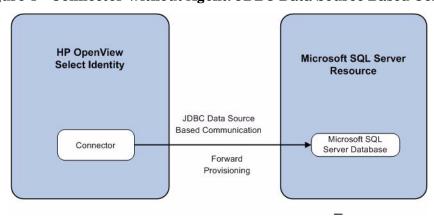

### Plan 3: Connector Without the Agent and with JDBC Driver

In this configuration, the connector communicates with the database by using a JDBC 2.0 compliant driver; no agent is installed on the database server. Reverse synchronization is not achieved in this configuration.

Figure 5 Connector Without Agent: JDBC 2.0 compliant Driver Based Communication

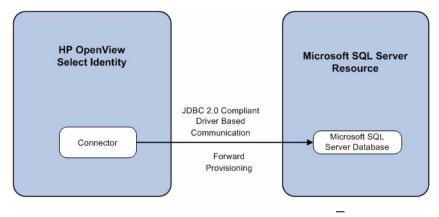

## System Requirements

The SQL Server Admin connector is supported in the following environment:

Table 4 Platform Matrix for SQL Server Admin Connector

| Select Identity Version                                                                                     | Application Server              | Database                  |  |
|----------------------------------------------------------------------------------------------------|---------------------------------|---------------------------|--|
| 3.3.1                                                                                                    | WebLogic 8.1.4 on Windows 2003  | Microsoft SQL Server 2000 |  |
|                                                                                                    | WebLogic 8.1.4 on Solaris 9     | Oracle 9i                 |  |
|                                                                                                    | WebLogic 8.1.4 on HP-UX 11i     | Oracle 9i                 |  |
|                                                                                                    | WebSphere 5.1.1 on HP-UX<br>11i | Oracle 9i                 |  |
|                                                                                                    | WebSphere 5.1.1 on Windows 2003 | Oracle 9i                 |  |
| 4.0/4.01.000/4.10 SQL Server Admin connector is supported on configurations of Select Identity 4.0/4.01.000 |                                 |                           |  |

The SQL Server Admin Connector is supported for Microsoft SQL Server 2000 on Windows 2003, Windows 2000 and Windows XP.

SQL Server Admin connector is internationalized and able to operate with languages that are supported by the Java Unicode specification. If you want to use the connector on non-English platforms, make sure that the following prerequisites are met:

• The Select Identity server should be configured for internationalization. Refer to the *HP OpenView Select Identity Installation Guide* for more information.

• SQL Server Admin connector can support internationalization if the Collation Name is set appropriately when the database is created. For Microsoft SQL Server 2000, the Collation Name is set by default to the Local Language type:

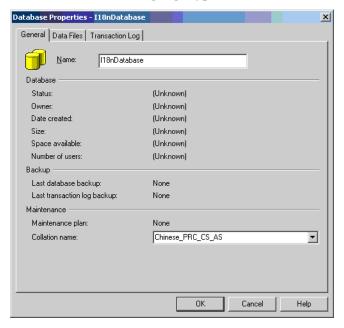

The SQL Server Admin connector supports Microsoft SQL Server 2000 resource with the following three types of environments:

#### **Environment 1**

Microsoft SQL Server installed in English environment with master and all other databases in English (default) collation.

#### **Environment 2**

Microsoft SQL Server installed in local language environments with master and all other databases in local language collation.

#### **Environment 3**

Microsoft SQL Server installed in English environment with master database as English (default) collation and some of the other databases as local language collation. Note that only one collation type (apart from English) is supported. For example, master database can be in English (SQL\_Latin1-General\_CP1\_CI\_AS) collation name and the SQL Server can contain one (or more) Databases which may have Chinese-PRC\_CI\_AS collation name.

### **Pre-Installation Task**

Before you start installing, you must enable the communication mode between the connector and Microsoft SQL Server database according to you installation plan.

#### Enable JDBC Driver Based Communication

To enable a JDBC 2.0 compliant driver based communication (for Plan1 or Plan3), you must copy the files msbase.jar, mssqlserver.jar, and msutil.jar on the Select Identity server. Perform the following steps to enable JDBC driver based communication:

- Obtain the files msbase.jar, mssqlserver.jar, and msutil.jar.
- 2 For Select Identity on WebLogic:
  - a Copy the files to a location on the Select Identity server.
  - b Add the file to the application server's CLASSPATH. To add the files to the application server's CLASSPATH:
    - Edit the startup script myStartWL.cmd for WebLogic on Windows.
    - Edit the startup script myStartWL.sh for WebLogic on UNIX.
- 3 For Select Identity on WebSphere, copy the msbase.jar, mssqlserver.jar, and msutil.jar files to %WAS\_HOME%/lib/ext/ where %WAS\_HOME% is a location like D:\WebSphere\AppServer.

#### Enable JDBC Data Source Based Communication

To enable a JDBC data source based communication between the connector and the SQL Server Admin database, you must create a new or use an existing JDBC data source and an underlying connection pool on the application server that hosts Select Identity.

While creating a new JDBC data source on WebLogic, you must do the following:

- Cancel the selection Honor Global Transactions.
- Select the option Emulate Two-Phase Commit for non-XA Driver.

While creating a new JDBC data source on WebSphere, you must do the following:

- Create the data source as J2C Authentication Data Entry for the target Microsoft SQL Server database user ID.
- Deploy the JDBC Provider. You must use only XA type driver to connect to the database (a non-XA driver conflicts with the existing JDBC data source of Select Identity).
- Create a data source for the JDBC Provider and provide a suitable JNDI name, which will be used during resource creation on Select Identity.

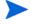

The target database must support (or must be configured to support) the connectivity through XA type driver. For example, you must install JTA related stored procedures on a target Microsoft SQL Server 2000 to create a JDBC provider by using an XA driver from WebSphere.

If the target database does not support this, JDBC driver based installation is recommended.

## Extracting Contents of the Schema File

The Schema file (Admin-MSSQL2000ServerSchema.zip) contains the mapping information of the connector. Extract contents of this file to a location on the Select Identity server. You will obtain an XML file (AdminServerSQL2000.xml) and an XSL file (AdminServerSQL2000.xsl). Perform one of the following procedures depending on the application server (WebLogic or WebSphere) on which the connector will be deployed.

### WebLogic

- 1 Identify a directory that is available in WebLogic CLASSPATH.
- 2 Place the XSL file under this directory.
- 3 Place the XML file in the path com\trulogica\truaccess\connector\schema\spml under this directory.

#### WebSphere

- 1 < WebSphere\_Install\_Dir>/AppServer/lib/ext is the default directory in WebSphere CLASSPATH. Place the XSL file directly under it.
- 2 Place the XML file in the path com\trulogica\truaccess\connector\schema\spml under the <WebSphere\_Install\_Dir>/AppServer/lib/ext directory.

## Installing the Connector RAR

To install the RAR file of the connector (Admin-MSSQL2000Server-Connector.rar) on the Select Identity server, you must copy the file to a local subdirectory on the Select Identity server, and then deploy on the application server. Refer to the *HP OpenView Select Identity Connector Deployment Guide* for detailed information on deploying a RAR file on an application server.

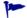

While deploying the RAR on WebSphere, enter the JNDI Pool Name as eis/Admin-MSSQL2000Server.

# 4 Configuring the Connector with Select Identity

This chapter describes the procedure to configure the SQL Server Admin connector with Select Identity. At the end of this chapter, you will know the procedure to configure the SQL Server Admin connector with Select Identity.

## Configuration Procedure

After you deploy the connector RAR on application server, you must configure the connector with Select Identity. Perform the following steps to configure the SQL Server Admin connector with Select Identity.

- 1 Add a New Connector
- 2 Add a New Resource
- 3 Map Attributes

#### Add a New Connector

Add a new connector in Select Identity by using the user interface. While adding the connector, do the following:

- In the Connector Name text box, specify a name for the connector.
- In the Pool Name text box, enter eis/Admin-MSSQL2000Server.
- Select Yes for the Mapper Available section.

Refer to the *HP OpenView Select Identity Connector Deployment Guide* for detailed information on adding a new connector in Select Identity.

#### Add a New Resource

Add a new resource in Select Identity that uses the newly added connector. Refer to the *HP OpenView Select Identity Connector Deployment Guide* for detailed instructions on adding a resource in Select Identity.

Refer to the following table while entering the parameters in the Basic Information and the Access Information pages:

 ${\bf Table~5} \quad \ {\bf Resource~Configuration~Parameters}$ 

| Field Name               | Sample Values | Description                                                                                                    | Comment                                                                                                    |
|--------------------------|---------------|----------------------------------------------------------------------------------------------------|----------------------------------------------------------------------------------------------------|
| Resource<br>Name         | Admin-SQL2000 | The name of the resource.                                                                                                    |                                                                                                    |
| Connector<br>Name        | AdminSQL      | The newly deployed connector.                                                                                                    | Known as Resource<br>Type in Select<br>Identity 3.3.1.                                                                        |
| Authoritative<br>Source* | No            | Whether this resource is a system that is considered to be the authoritative source for user data in your environment. Specify Yes if the connector is enabled for reverse synchronization. If the resource is not authoritative, the resource can only modify user entitlements during reverse synchronization. |                                                                                                    |
| Associate to<br>Group    |               | Whether the system uses the concept of groups. For this connector, select this option.                                                                                                    | Applicable only to Select Identity 3.3.1.                                                                                     |
| Server Name              | HP0111        | Host name or IP address of<br>the database server. You must<br>specify this parameter if the<br>agent was installed.                                                                                                    | Leave the field empty<br>if you configure the<br>connector without<br>agent for a JDBC<br>data source based<br>communication. |
| Server Port              | 1433          | Port on which the database<br>server is listening. You must<br>specify this parameter if the<br>agent was installed.                                                                                                    | Leave the field empty<br>if you configure the<br>connector without<br>agent for a JDBC<br>data source based<br>communication  |
| Username                 | sa            | The login name of the database administrative user. You must specify this parameter if the agent was installed.                                                                                                    | Leave the field empty<br>if you configure the<br>connector without<br>agent for a JDBC<br>data source based<br>communication  |
| Password                 | P4ssword      | Password of the database<br>administrative user. You must<br>specify this parameter if the<br>agent was installed.                                                                                                    | Leave the field empty<br>if you configure the<br>connector without<br>agent for a JDBC<br>data source based<br>communication  |

 Table 5
 Resource Configuration Parameters

| Field Name                 | Sample Values                                        | Description                                                                                                    | Comment                                                                                                    |
|----------------------------|------------------------------------------------------|----------------------------------------------------------------------------------------------------|----------------------------------------------------------------------------------------------------|
| Agent Port                 | 5601                                                 | The port where the agent listens for incoming connections. You must specify this parameter if the agent was installed.                                                                                                    | Leave the field empty if you install the connector without agent                                                             |
| SQL URL                    | jdbc:microsoft:sql<br>server                         | URL to use to communicate with the database over a JDBC connection. You must specify this parameter if the agent was installed.                                                                                                    | Leave the field empty<br>if you configure the<br>connector without<br>agent for a JDBC<br>data source based<br>communication |
| Database /<br>Service Name | testDB                                               | This parameter can have two types of values:  If the Microsoft SQL server has all the databases (including master) in same language collation, leave his parameter blank.  If the Microsoft SQL server has some databases in local language collation (with master database in English collation), enter the name of the database which has the local language collation. For example, if db1 has Chinese_PRC_CI_AS collation, then this can be mentioned here. This parameter is used to make the connector compatible with heterogeneous collation types on the SQL Server. | Leave the field empty if you configure the connector without agent for a JDBC data source based communication                |
| Database<br>Driver String  | com.microsoft.jd<br>bc.sqlserver.SQL<br>ServerDriver | Name of the JDBC driver to connect to the database. You must specify this parameter if the agent was installed.                                                                                                    | Leave the field empty<br>if you configure the<br>connector without<br>agent for a JDBC<br>data source based<br>communication |
| Mapping File               | AdminServerSQ<br>L2000.xml                           | The XML mapping file, which must reside in install/conf/com/trulogica/truaccess/connector/schema/spml directory in order for the Select Identity server to find it.                                                                                                    |                                                                                                    |

**Table 5** Resource Configuration Parameters

| Field Name                           | Sample Values | Description                                                                                                    | Comment                                                                                                    |
|--------------------------------------|---------------|----------------------------------------------------------------------------------------------------|----------------------------------------------------------------------------------------------------|
| JDBC<br>Datasource<br>String         |               | JNDI data source name that was created or identified on the Select Identity server that can connect to the target Microsoft SQL Server database. Specify a value for this property if the agent was not installed. | Leave the field empty<br>if you configure the<br>connector for JDBC<br>driver based<br>communication (with<br>or without agent). |
| Encryption<br>Specification<br>Algo  |               | Encryption algorithm specification string.                                                                                                    |                                                                                                    |
| Encryption<br>Algorithm              |               | Name of the encryption algorithm.                                                                                                    |                                                                                                    |
| Encryption<br>Specification<br>Level |               | Encryption level specification<br>string. Specify this parameter<br>if you wish to use secure<br>communication with<br>Microsoft SQL Server.                                                                       |                                                                                                    |
| Encryption<br>Level                  |               | Encryption level. Specify this parameter if you wish to use secure communication with Microsoft SQL Server.                                                                                                    |                                                                                                    |

<sup>\*</sup>Instead of creating an authoritative resource, you can create authoritative attributes (in the next step) for the attributes that will be synchronized. Entitlements are authoritative by default in a non-authoritative resource but other attributes are not.

### Map Attributes

After successfully adding a resource for SQL Server Admin connector, you must map the resource attributes to Select Identity attributes. Add new attributes to Select Identity if necessary. Refer to the *HP OpenView Select Identity Connector Deployment Guide* for more information on mapping and creating attributes. While mapping the attributes, refer to the following table for SQL Server Admin attribute mapping information.

Table 6 SQL Server Admin Mapping Information

| Attribute Name | Description                                                                                                    | Sample Value                                                                                                    |
|----------------|----------------------------------------------------------------------------------------------------|----------------------------------------------------------------------------------------------------|
| Dbname         | This attribute holds the default database that is assigned to the user who gets created on SQL Server.                                                     | Tempdb                                                                                                    |
| External       | This attribute specifies whether this user is authenticated using SQL Server authentication or Windows Authentication                                      | True if the user is a Windows user (Windows Authentication) False if the user is authenticated using SQL Server authentication. |
| Language       | The language used by the user on the database server. Please consult the database administrator for valid values.                                          | Valid Language name on the SQL Server.                                                                                          |
| Password       | The password of the user on the database                                                                                                    |                                                                                                    |
| Userid         | The username of the user on the database. This should be of the form ' <domainname>\<username>' for 'Windows Authentication' user.</username></domainname> |                                                                                                    |

After mapping the attributes, you can use the connector to create a service, or you can associate the connector with an existing service. Refer to the *Service Studio* chapter of the *HP OpenView Select Identity Administration Online Help* for information on Select Identity services.

# 5 Installing the Agent

This chapter gives an overview of the agent for SQL Server Admin connector and the procedure to install the agent on an Microsoft SQL Server. At the end of the chapter, you will be able to know about:

- The role of an agent.
- The procedure to install the agent.

## About the Agent

The SQL Server Admin connector agent performs forward provisioning operations on the resource and sends back any changes made on Microsoft SQL Server database to Select Identity web service in the form of SPML requests and sends back any changes made on Microsoft SQL Server database to Select Identity web service in the form of SPML requests. The connector is packaged with agent installer.

When a user is added, modified, or deleted in the database, the agent captures the change from reverse notification table. The agent's reverse synchronization component then sends the change to Select Identity's Web Service in SPML. If an error occurs during reverse synchronization, the agent stops the operation (without affecting the connector's operations). In order to achieve reverse synchronization, you must install and configure the agent.

The SQL Server Admin agent supports secure channel of communication to Select Identity web service by using HTTPS. You must configure the application server with Secure Socket Layer (SSL). You configure the agent to enable secure communication between agent and Select Identity in reverse synchronization. The agent automatically imports the certificate from Select Identity and initializes secure communication.

## Installing the Agent on the Microsoft SQL Server

After you install the SQL Server Admin connector on the Select Identity server, you can install the agent on the database server depending on your installation plan. If you do not need reverse synchronization (Plan 2 and Plan 3), you can skip this chapter. However, agent installation is mandatory if you need reverse synchronization (Plan 1). The agent enables you to send data back to Select Identity.

#### **Pre-Installation Tasks**

Before you start installing the agent on Microsoft SQL Server database, make sure the following prerequisites are met:

- Copy the mapping files to the resource (Microsoft SQL Server) system as the agent installation requires the mapping files to be available on the local system.
- Copy the database driver files msbase.jar, mssqlserver.jar, and msutil.jar. to the Microsoft SQL Server database system and they must be in the database server's CLASSPATH.
- Make sure that Java 1.4.2 (or above) is installed on the system and the JAVA\_HOME environment variable is set. Also, *%JAVA\_HOME%*\bin is specified in the PATH system variable.

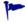

Also, you can pass the LAX\_VM argument to point the wizard directly to the correct java.exe executable. For example: install.exe LAX\_VM c:\java14\bin\java.exe

### Install the Agent

You can install the agent by using the installation wizard. The wizard is packaged in the file MSSQL2000Server-Admin-AgentInstaller-Win.zip for installation on Windows. Perform the following steps to run the installation wizard and install the agent:

- Extract the contents of the MSSQL2000Server-Admin-AgentInstaller-Win.zip file, which is located in the Agent Installers directory on the CD.
- 2 Run Admin-MSSQL2000Server-Connector-Installer.exe, which is located in the target\_dir\CDROM\_Installers\Windows\Disk1\InstData\NoVM. The Introduction screen appears:

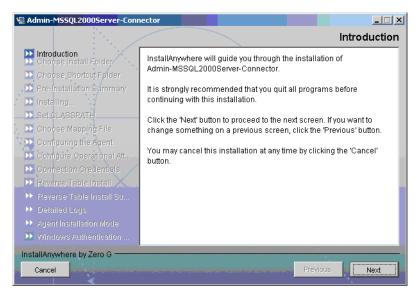

3 Click **Next**. The Choose Install Folder screen appears.

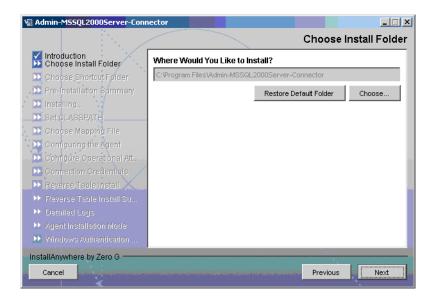

4 Keep the default location or click **Choose** to change the location, specify an installation directory, and then click **Next**. The Choose Shortcut Folder screen appears.

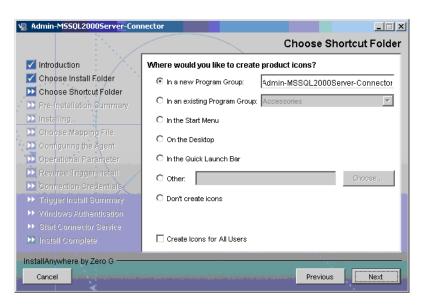

5 Select the location(s) where the product icons will be installed, and then click **Next**. The Pre-Installation screen appears.

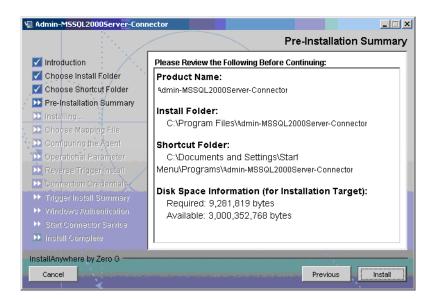

6 Review the pre-installation summary, click **Previous** if you want to change any setting, and then click **Install** to begin installation. During the course of installation, the Set CLASSPATH screen appears.

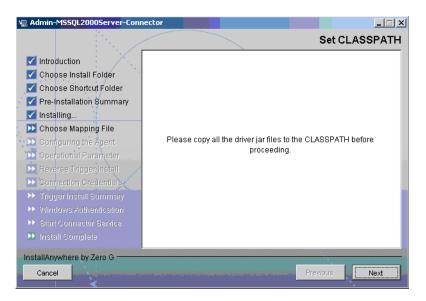

Verify that the database driver files (msbase.jar, mssqlserver.jar, and msutil.jar) are in the database server's system classpath, and then click Next. The Choose Mapping File screen appears.

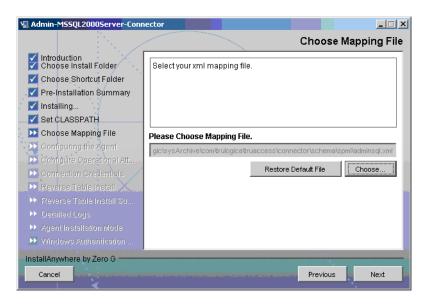

- 8 Click **Choose** to browse for and select the mapping file. This will copy the mapping file to the <install\_dir>/conf/com/trulogica/truaccess/connector/schema/spml directory, where <install dir> is the installation folder.
- 9 Click **Next**. The Configuring the Agent screen appears.

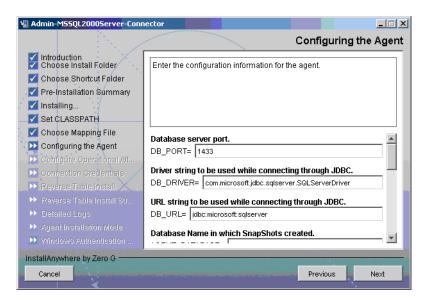

10 On the Configuring the Agent dialog, specify the configuration parameters, which are explained in the table below:

| Parameter              | Description                                                                                                    | Example Value                                                                  |
|------------------------|----------------------------------------------------------------------------------------------------|--------------------------------------------------------------------------------|
| DB_PORT                | The port on which the database server is listening.                                                                                                    | 1433                                                                           |
| DB_DRIVER              | The JDBC driver for the database connection.                                                                                                    | com.microsoft.jdbc.sqlserver.<br>SQLServerDriver                               |
| DB_URL                 | The JDBC URL string used for the database communication.                                                                                                    | jdbc:microsoft:sqlserver                                                       |
| AGENT_DATABASE         | The database name in which the SNAPSHOT tables of agent will be stored. When the agent is being deployed on the SQL Server that is installed as described in Environment 3 on page 16, this parameter should be the name of the Database which has other then the 'English' collation. For example, if 'db1' has 'Chinese_PRC_CI_AS' collation, then this can be mentioned here. The reason for providing such a database is the notification tables created in it should be capable of holding data of both English and the other non-English language. |                                                                                |
| SERVER_<br>SECURE      | Whether communication<br>between the agent and Select<br>Identity must be secure. By<br>default, non-secure<br>communication is used.                                                                                                    | Select this check box if you want to establish a secure communication (HTTPS). |
| CONCERO_<br>SERVER_URL | The URL of the Select<br>Identity Web Service.                                                                                                    | http://host:port/lmz/<br>webservice                                            |
| PollDelay              | The polling delay for reverse polling (in seconds).                                                                                                    | 10                                                                             |
| AGENT_PORT             | The port on which the agent listens for user provisioning requests from Select Identity.                                                                                                    | 5601                                                                           |
| MAPPING_FILE           | The XML mapping file.                                                                                                    | AdminServerSQL2000.xml                                                         |

| Parameter                 | Description                                                                                                    | Example Value |  |
|---------------------------|----------------------------------------------------------------------------------------------------|---------------|--|
| SPML_DELAY                | The delay (in milliseconds) between successive SPML requests sent from the agent. Increase this delay if the network or Select Identity server is performing slowly. | 10000         |  |
| NO_OF_<br>RETRIES         | The number of times the agent will retry sending SPML requests in case of failure.                                                                                   | 10            |  |
| DELAY_BETWEEN_<br>RETRIES | The delay (in milliseconds) between each retry.                                                                                                    | 10000         |  |

-

To edit any of these values after installation, you can edit the properties.ini file, which resides in <install dir>\conf.

After specifying these values, click **Next**. The Configure Operational Attributes screen appears.

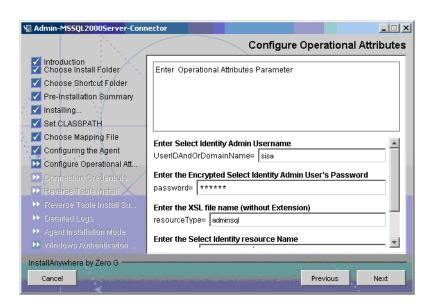

Provide the operational attributes that are sent to the Select Identity server during reverse synchronization requests. The table below gives a description of the attributes:

| Attribute             | Description                                                                                                    |
|-----------------------|----------------------------------------------------------------------------------------------------|
| UserIDAndOrDomainName | User ID of the administrative user on Select Identity. For example, sisa.                                                                     |
| password              | Password of the administrative user.                                                                                                    |
| reverseSync           | Select this check box to enable reverse synchronization.                                                                                      |
| resourceType          | The name of the XSL file (without the .xsl extension) that is used during reverse synchronization. For example, adminMicrosoft SQL Server.    |
| resourceId            | The name of the Select Identity resource that is created for the SQL Server Admin connector. For example, AdminMicrosoft SQL Server-Resource. |

To edit any of these values after installation, you can edit the opAttributes.properties file, which resides in install\_dir\conf.

After entering the attributes, click Next. The Connection Credentials screen appears.

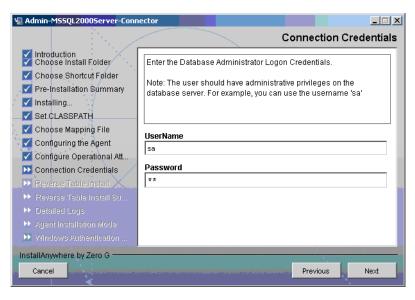

12 Enter Username/password for the Microsoft SQL Server database user with which the agent can connect to the Database. This user should have admin privileges, and then click **Next**. The Reverse Table Install screen appears.

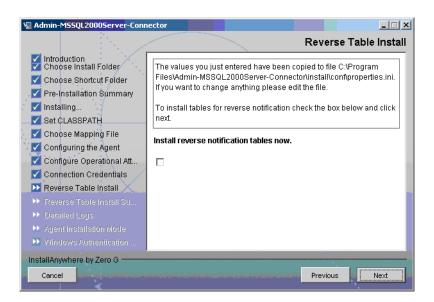

13 To enable reverse synchronization, select the Install reverse notification tables now check box, and then click **Next**. The Reverse Table Install Summary table appears.

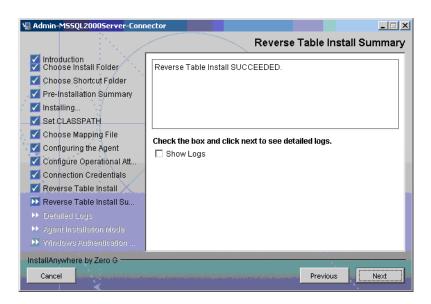

- 14 Select the ShowLog check box to view the detailed log, and then click **Next**. The Detailed Logs screen appears.
- 15 Click **Next**. The Agent Installation Mode screen appears.

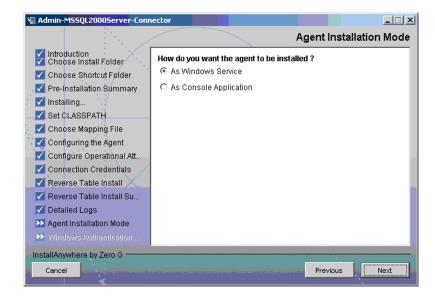

- 16 In the Agent Installation Mode screen, perform one of the following:
  - To run the agent as a Windows service, select the As Windows Service radio button, and then click Next. The Windows Authentication Parameters screen appears (step 17).
  - To run the agent as a console application, select the As Console Application radio button, and then click **Next**. The Install Complete screen appears (step 20).
- The Windows Authentication Parameters screen displays the fields to enter the Windows username and password with administrative privilege, and the agent service name.

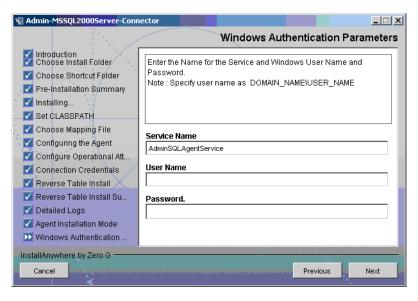

18 Type the agent service name and the administrative username and password for the Windows, and then click **Next**. The Start SQL Connector Service appears.

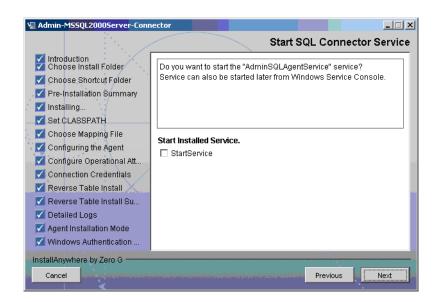

19 Select the StartService check box to start the agent service immediately after installation and **Next**. The Install Complete screen appears.

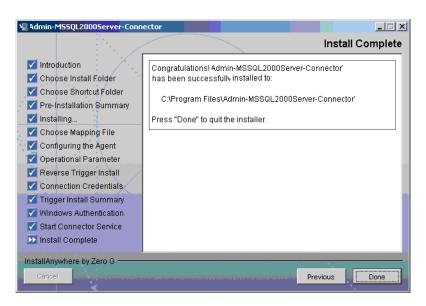

20 In the Install Complete screen, click Done.

## Installed Files

The following provides a listing of the directories and files installed for the agent:

| Directories and Files                                         | Description                                                                                                    |
|---------------------------------------------------------------|----------------------------------------------------------------------------------------------------|
| agent_home/                                                   | Contains the following files:  AddToStartupGroup.cmd — Adds icons to startup group.  CopyFile.cmd — Used by agent to copy files.  DelFile.cmd — Used by agent to delete files.  AdminSetup.cmd — Installs the reverse notification tables.  sqlapp.jar — Agent library JAR.  SQLConnectorConsole.cmd — Starts the agent.  AdminUninstall.cmd — Uninstalls reverse notification table.  passwordEncrypt.cmd — Utility to populate Properties.ini and opAttributes.properties file with encrypted password.  PortTest.cmd — The utility to check the availability of the port number mentioned in Properties.ini for agent.  LogonTest.cmd — Utility to check the database connectivity. |
| agent_home/conf/ agent_home/conf/com                          | Contains the following files:  • properties.ini — Provides configuration settings for the agent.  • opAttributes.properties — Provides configuration settings for reverse synchronization.  • log4j.properties — Provides settings for logging.  Contains the trulogica/truaccess/connector/schema/spml directory                                                                                                    |
| agent home/lib/                                               | structure where the XML mapping file is stored.  Contains JAR files used by the agent.                                                                                                    |
| agent home/logs                                               | Contains log files produced by the agent.                                                                                                    |
| agent_home/Uninstall_<br>Admin-MSSQL2000Server-<br>Connector/ | Contains files for uninstalling the agent.                                                                                                    |

### Staring the Agent

To start the agent, run SQLConnectorConsole.cmd, which resides in the agent's home directory. This program logs in to the database server using the user name and password of a user who has administrative privileges on the database.

You can use the following example: <agent\_home>/SQLConnectorConsole.cmd

If you start the agent before or without configuring reverse synchronization (the reverse notification tables), a message is displayed stating that reverse notification is disabled.

# Modifying the Database Account and Select Identity Passwords

After the agent is installed, if you change the database account password or the Select Identity administrative password, you must update the agent with the change.

Perform the following steps on Microsoft SQL Server machine to update password change to the agent.

• To update the change in database password, run the following command on the Windows command prompt:

<install\_dir>\passwordEncrypt.cmd -r <db-password>

where < install\_dir> is the location of the agent and < db-password> is the new database password.

• To update the change in Select Identity administrative password, run the following command on the Windows command prompt:

<install\_dir>\passwordEncrypt.cmd -s <ovsi-password>

where < install\_dir> is the location of the agent and < ovsi-password> is the new Select Identity password.

# 6 Uninstalling the Connector

If you want to uninstall SQL Server Admin connector from Select Identity, perform the following steps:

- Remove all resource dependencies.
- Delete the connector from Select Identity.
- Delete the connector from application server.
- Uninstall the agent.

See *HP OpenView Select Identity Connector Deployment Guide* for more information on deleting the connector from application server and Select Identity.

# Uninstalling the Agent

Perform the following steps to delete the agent on the Windows server:

- Select Programs  $\rightarrow$  Admin-MSSQL2000Server-Connector  $\rightarrow$  Uninstall Agent from the Start menu. The wizard appears.
- 2 Click **Next** on the introductory screen.
- 3 Provide the database credentials to uninstall the reverse tables, if they were installed.
- 4 Click Uninstall.
- 5 Click **Continue** when the pop-up dialog indicates that the reverse notification tables were successfully uninstalled.
- 6 Click **Done** on the Uninstall Complete screen to close the wizard.

# A Troubleshooting

This appendix describes common problems encountered during the installation and use of the connector and its agent.

## Connector Installation

This section lists the common problems encountered during installation and use of the connector.

 After redeploying the connector, Select Identity does not display the current connector information.

*Possible Cause:* The application is using a cached connector file.

Solution: Restart the application server.

• Select Identity does not display the most current mapping file information.

Possible Cause: The application server is using a cached mapping file.

Solution: Restart the application server.

• The mapping file of an existing resource is changed and, when you attempt to modify the resource to add a new mapping file, the following error displays:

```
Application cannot be modified at this time
```

Possible Cause: Major differences may exist between the old and new mapping files.

#### Solutions:

- Create a new resource with the new mapping file.
- Unmap all attributes in the current resource and modify the resource to reference the new mapping file. You cannot use this second solution, however, if users were provisioned using this resource.

# Agent and Reverse Notification Table Installation

This section lists the common problems encountered while installing and configuring reverse synchronization.

A NullPointerException occurs

Possible Cause: The specified mapping file is not available in the class path.

*Solution:* Make sure that the file is placed in the Install/conf directory. Ensure the name of the file specified in properties.ini is spelled correctly. Note that it is case sensitive. Also, check the format of the mapping file.

The following error message is displayed:

Can't create view dbo.DBA\_USERS Message received from the database: There is already an object named ... Cannot proceed.

*Possible Cause*: You are attempting to reinstall the agent without removing previously installed database tables.

Solution: Uninstall the agent as documented in Uninstalling the Connector on page 39. This removes previously installed tables. Then, run the agent installation wizard again.

The following error message is displayed:

```
Exception occurred while starting reverse. Error message receive: Io exception: Connection refused(DESCRIPTION=(TMP=)(VSNNUM=135295488)(ERR=12505)(ERROR_S TACK=(ERROR=(CODE=12505)(EMFI=4))))Error in logon. Can not proceed.
```

*Possible Cause*: The wrong database service name was entered.

*Solution:* Verify the database service name in the properties.ini for correctness and ensure that the case of the name is correct (the name is case-sensitive).

The agent installation wizard fails to start and displays an error message.

*Possible Cause*: The JVM is not in the System Path environment variable or Java 1.4 is not available.

Solution: Add the Java 1.4 to the System Path.

While deploying the reverse synchronization tables, the installation stops and displays an
exception.

Possible Cause: A version of Java that is older than 1.4 is the default JDK in use.

Solution: Set the JAVA HOME variable to the path of Java version 1.4.

• An error message appears displaying JZ006 Exception. Cannot connect to database.

Possible Cause: The hostname may not be resolved to proper IP address of the database server

Solution: Provide the proper IP address.

 During agent installation, error message appears displaying Invalid Login credentials even though correct values are provided for database username and password.

#### Possible Causes:

- JAVA HOME environment variable is not set correctly or not set at all.
- The JDBC driver JARs are not placed in system CLASSPATH.
- The commons-logging.jar is present in the JAVA\_HOME/jre/lib/ext folder.
- Other reasons that are not displayed in the log file.

#### Solutions:

- Set the JAVA\_HOME up to the path from where the bin folder containing the java.exe file is accessible.
- Update the system CLASSPATH with paths JDBC Jars.

- Place the log4j-1.2.8.jar file along with the commons-logging.jar file in the same path.
- If the possible solutions mentioned above do not work, use LogOnTest.cmd/sh utility provided with the agent to debug the issue. You must run the utility from the command prompt as:

 $<\!\!agent\_home\_folder\!\!>\!\!/\texttt{LogonTest.cmd} \quad -\texttt{userName} <\!\!db\_username\!\!>\!\!-\texttt{Password} <\!\!db\_password\!\!>$ 

This will try to establish connection to the database and display the result/error on the command window.

While registering the agent as a service, the Windows account name given is not accepted.

#### Possible Causes:

- The complete Windows account name (<DOMAIN\_NAME>\<USER\_NAME>) is not given.
- The local account is given in the form localhost\administrator.

#### Solutions:

- Enter the user name along with the domain name as the installer needs the complete windows username (with Domain Name) for registering agent as a service.
- The account name with localhost is not supported. Instead, you can prefix the machine name for local accounts. For example: sqlmachinel\Administrator.
- An error message appears displaying CREATE VIEW permission denied in database while deploying the agent.

*Possible Causes*: The database user account used does not have all the necessary privileges to the database.

Solutions: Select a user with proper privileges to install the agent.

While deploying the agent, an error message appears displaying

Class Not Found Exception caught: driverName = "com.microsoft.jdbc.sqlserver.SQLServerDriver Can not establish connection to the DB.

Possible Cause: The JDBC driver files are not in system CLASSPATH of Microsoft SQL Server machine.

Solution: Place the mssqlserver.jar, msbase.jar, and msutil.jar files in the system CLASSPATH.

The agent service is registered but not starting.

#### Possible Causes:

- The user account provided does not have sufficient privileges.
- Multiple instances of JVM are running on the machine and agent is being invoked by an unsupported version of JRE (1.3 or 1.5). In this case, the logs show the following error:

Wrapper Started as Service Launching a JVM...

```
| WrapperSimpleApp: Unable to locate the class

com.trulogica.sql.conncore.commanager.ComManager:

java.lang.UnsupportedClassVersionError:com/trulogica/truaccess/

connector/exception/TAConnectorException (Unsupported major.minor

version 48.0)
```

#### Solutions:

- Go to the Services window, right-click on the newly registered agent service, go to Properties, and then go to the LogOn tab. If This Account option is selected, cancel that selection and select the Local System Account option.
- Check the system if JREs of different versions are installed. Make sure that only JRE
   1.4 is running and available in system PATH variable and JAVA HOME.

## **Agent Execution**

This section lists the common problems encountered while running the agent.

• An exception similar to the following is displayed:

```
java.net.BindException: Address in use: JVM Bind
```

*Possible Cause*: The listening port on the agent's system is in use, possibly by another invocation of the agent.

Solution: Stop the older invocation and run the agent again.

• An error message similar to the following is displayed:

```
Invalid Object schema.tableName
```

*Possible Cause*: The schema specified in the mapping file is incorrect.

Solution: Check the mapping file.

• The agent console shows a Log4jFactory exception when started.

Possible Cause: The agent cannot find the log4j-1.2.8.jar in the classpath.

Solution: Add the JAR to the class path.

• The following error is displayed:

```
SQLException occurred while adding element into SNAPSHOT_TAB. Message received from the database: table or view does not exist
```

Possible Cause: The agent is installed without the reverse notification tables.

Solution: Install the tables by running the installation, then run the agent.

• Error message appears displaying The system cannot find the path specified while running/starting the agent.

Possible Cause: The agent is not able to find JAVA in system PATH.

Solutions: Make sure that JAVA\_HOME variable is set on database server machine and JAVA is available in system PATH.

# **B** Connector Behavior

For forward provisioning, the following behaviors are observed:

- There is no STATUS attribute for a user on SQL Server, where the information of whether
  the user is enabled or disabled can be stored. Hence, the Enable All Services and Disable
  All Services request returns success.
- The user is always linked to the public role and this membership cannot be changed. Hence, this role is not shown in Select Identity and operations cannot be performed on it.
- The Dbname attribute of a user in the mapping file is the default database of the user. If no value is provided, master is assigned as the default database.

## Using Entitlements to Assign User Privileges on Databases

This section describes how the connector uses the entitlements assignment/un-assignment feature of Select Identity in order to provision a user across databases within a single Microsoft SQL Server 2000 instance. The following roles and privileges can be assigned to users using this connector:

## **Entitlement Categories**

- Database If only public access to a database is required, the search criteria can be set to "Begins With DATABASE^</br>
  Database Name>". For example, "Begins With DATABASE^" returns all the databases available on the SQL Server. In order to provide a user with a specific database privilege, or public access, select that privilege from the entitlement list and add it to the user.
- 2 Server Roles These server roles begin with the string SERVERROLE. They can be uniquely retrieved by setting the search criteria on SI to "Begins With SERVERROLE^". In order to assign a user a specific server role, select that role form the entitlement list and add it.
- Database Roles The database roles associated with every database are displayed in the entitlement list as strings in the format "ROLE^<Database Name>^<Role Name>". In order to retrieve all the roles of a particular database, the search criteria on SI has to be set to "Begins With ROLE^<Database Name>". For example, "Begins With ROLE^model" retrieves the database roles associated with the model database, as illustrated in the figure below. In order to assign a user a specific database role, select that role from the entitlement list and add it.
- Database Privileges The database privileges associated with a database on the server are displayed in the entitlement list as strings in the format "ENTITLEMENT^<Database Name>^<Database Privilege>". Public access on a database is represented by the string "DATABASE^<Database Name>". In order to

retrieve all the database privileges, the search criteria on SI has to be set to "Begins With - ENTITLEMENT^<Database Name>". For example, "Begins With - ENTITLEMENT^model" retrieves all the privileges on the database model.

In the absence of any search criteria, the entitlement search from SI will return all the above categories for all the databases in the SQL Server. This would typically be a large list and would span multiple pages. If the entitlements to be assigned are known before hand, it is recommended that appropriate search strings are used in order to filter the entitlement list.

## Recommended Usage of Entitlements while User Provisioning

Note the following points regarding entitlements, their behavior, and relationship between the different categories for the Admin SQL Connector.

- The SERVERROLE type entitlement is not dependent on other two type of entitlements. This entitlement refers to the Server Roles available for a SQL Server Login User.
- DATABASE and ROLE/ENTITLEMENT type entitlements are mutually dependant. Hence it is recommended that user takes precaution while working with the DATABASE and ROLE/ENTITLEMENT entitlement types.
- As a user should be assigned to a particular database before being assigned the ROLES/ENTITLEMENT of that particular Database, its recommended that user be assigned the DATABASE type entitlement of a database before the ROLE/ENTITLEMENT type entitlements of that Database are assigned to the user. Connector however implicitly assigns the DATABASE type entitlement in case an attempt of assigning a ROLE/ENTITLEMENT type entitlement of a database is case DATABASE type entitlement of particular database is not assigned to the user. This implicit assignment of DATABASE entitlement is captured as a reverse sync request and an SPML is sent. But in case REVERSE SYNC is not enabled, this change will not be propagated to Select Identity leading to inconsistency.
- When a User is unlinked from a DATABASE entitlement, the user is deleted from that particular database on SQL Server. So, all ROLES/ENTITLEMENT assigned to the user on that Database will also be automatically deleted. This ROLES/ENTITLEMENT deletion for a user are captured as reverse sync requests and SPMLs are sent to Select Identity to reflect this change. In case, Reverse Sync is not enabled the implicit ROLES/ENTITLEMENT deletion occurring on SQL Server are not captured leading to inconsistency. Hence it is recommended that ROLE/ENTITLEMENT type entitlements are unlinked before DATABASE type entitlement.

#### **Example Use Case**

A Database user by name **dbuser1** has to be created and assigned to two databases temp1 and temp2. **dbuser1** should be assigned db\_owner ROLE on both the databases (temp1 and temp2) and assigned db\_securityadmin on temp2.

To do this on Select Identity, following events will occur in the given sequence.

- 1 Resource and Service will be created for this SQL Server.
- 2 During Add User action, the retrieval of entitlements will give a list of databases and roles of each database. So SI ADMIN needs to filter these out.

- Type the keyword database in Search String of the Get Entitlements page on Select Identity. List of databases appears, which the user can be assigned to. You will see DATABASE^temp1 and DATABASE^temp2 in the list. These should be selected.
- 4 ROLES of databases cannot be linked to the user till you have assigned him to the database. So the user should be linked to Database-temp1 and Database-temp2 before the entitlements related to the ROLES of each database are assigned to the user.
- 5 Search for temp2 as the Search String. This will retrieve all the ROLES of temp2 database. Select db\_owner and -db-securityadmin which are displayed as ROLE^temp2^db\_owner and ROLE^temp2^db\_securityadmin. These can be linked to the user.
- 6 Search for temp1 as the Search String. This will retrieve all the ROLES of temp1 database. Select db\_owner is displayed as ROLE^temp1^db\_owner. This can be linked to the user.